# 新版 SPOC 平台学生手机端操作手册

目录

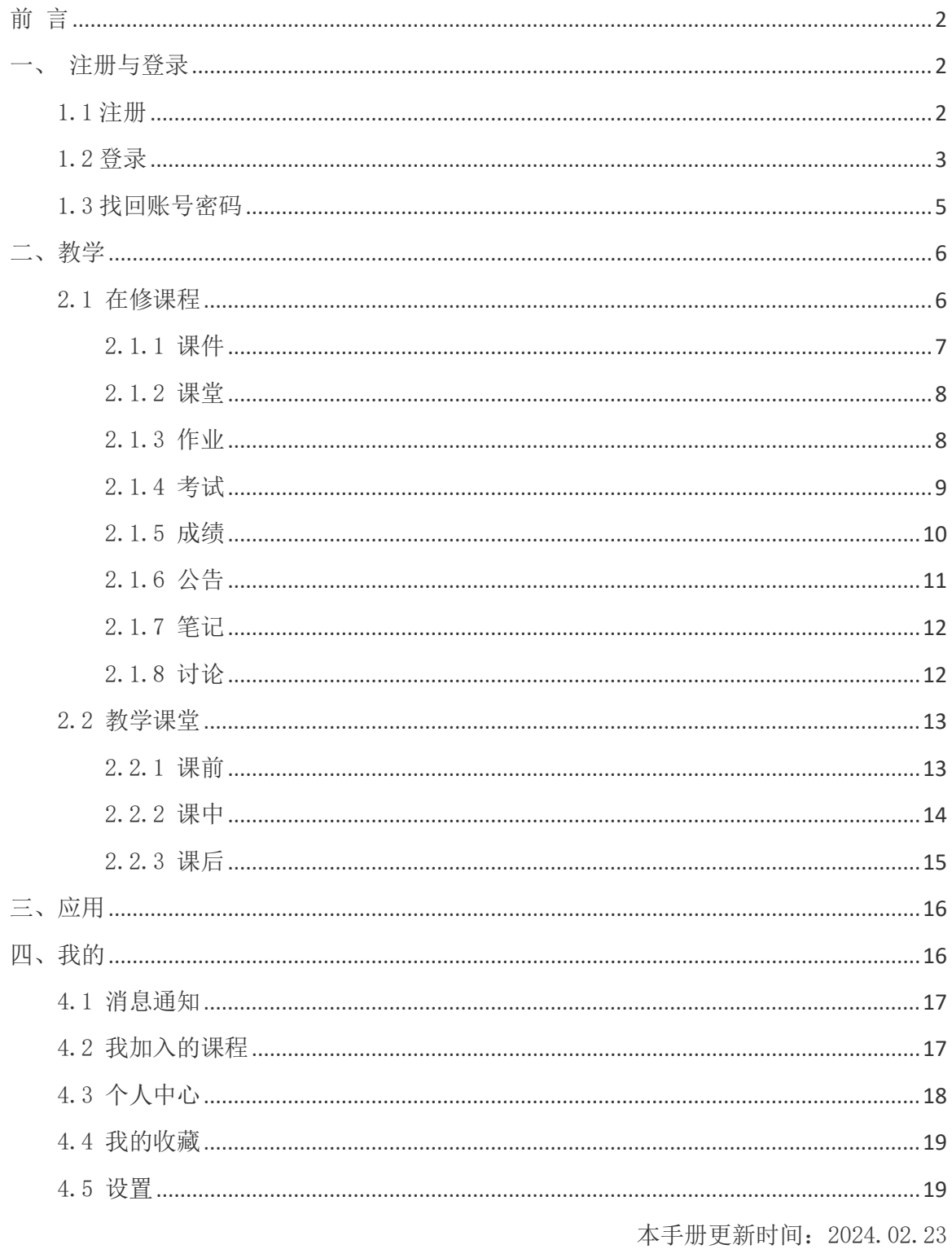

## <span id="page-1-0"></span>前 言

#### 【智慧职教+】APP 下载说明:

前往下载中心 <https://zjy2.icve.com.cn/download> 下载【智慧职教+】APP 进行登录使用。

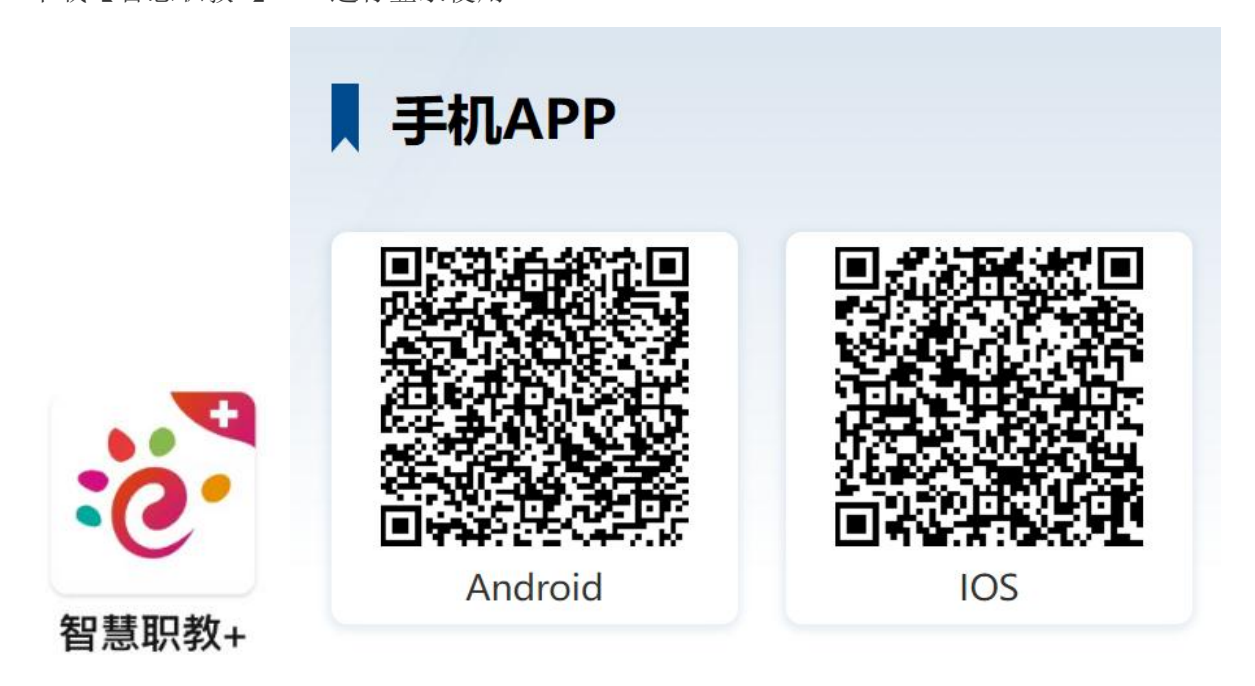

## <span id="page-1-1"></span>一、 注册与登录

### <span id="page-1-2"></span>1.1 注册

打开【智慧职教+】APP,点击【我的】——点击【登录】,点击注册,根据平台要求填写注册信 息,提交即可完成注册;(用户名不能重复,建议多试几个不同用户名注册呢)

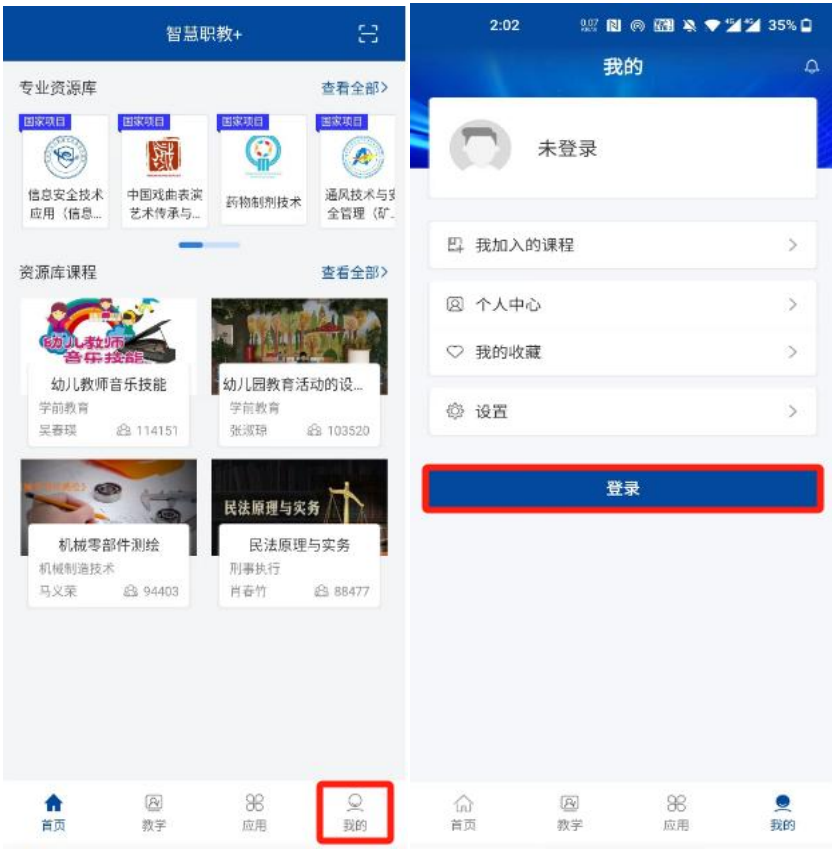

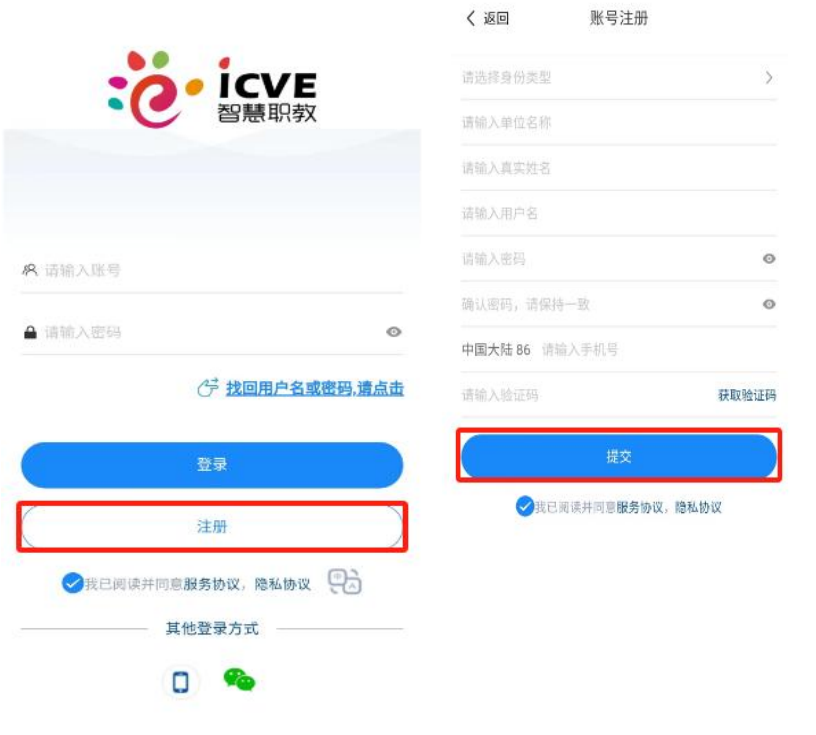

## <span id="page-2-0"></span>1.2 登录

方式 1:输入账号名、密码进行登录;

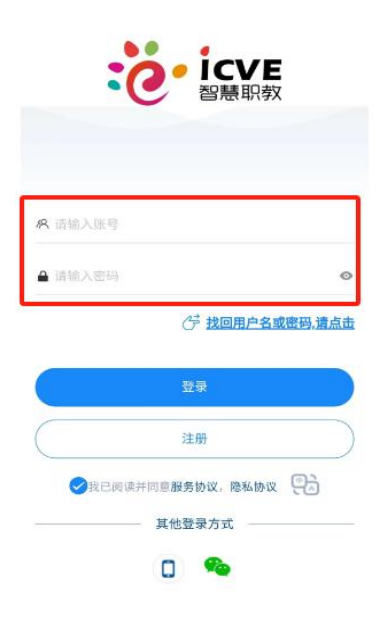

方式 2: 点击手机图标, 输入账号绑定的手机号和验证码进行登录;

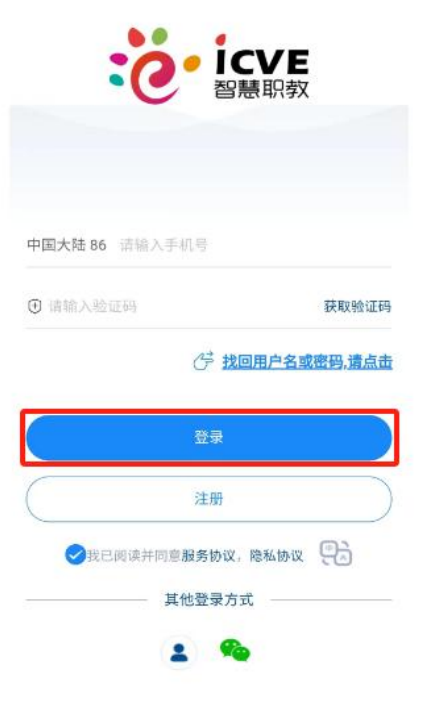

方式 3: 点击微信图标,使用账号绑定的微信进行登录;

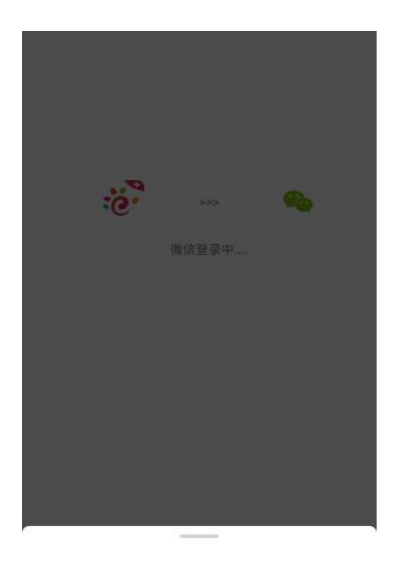

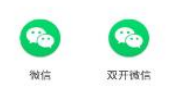

### <span id="page-4-0"></span>1.3 找回账号密码

忘记账号或密码,可点击找回用户名或密码,选择手机号验证或无手机号验证,按提示操作找 回(账号绑定了手机号可选择手机号验证)

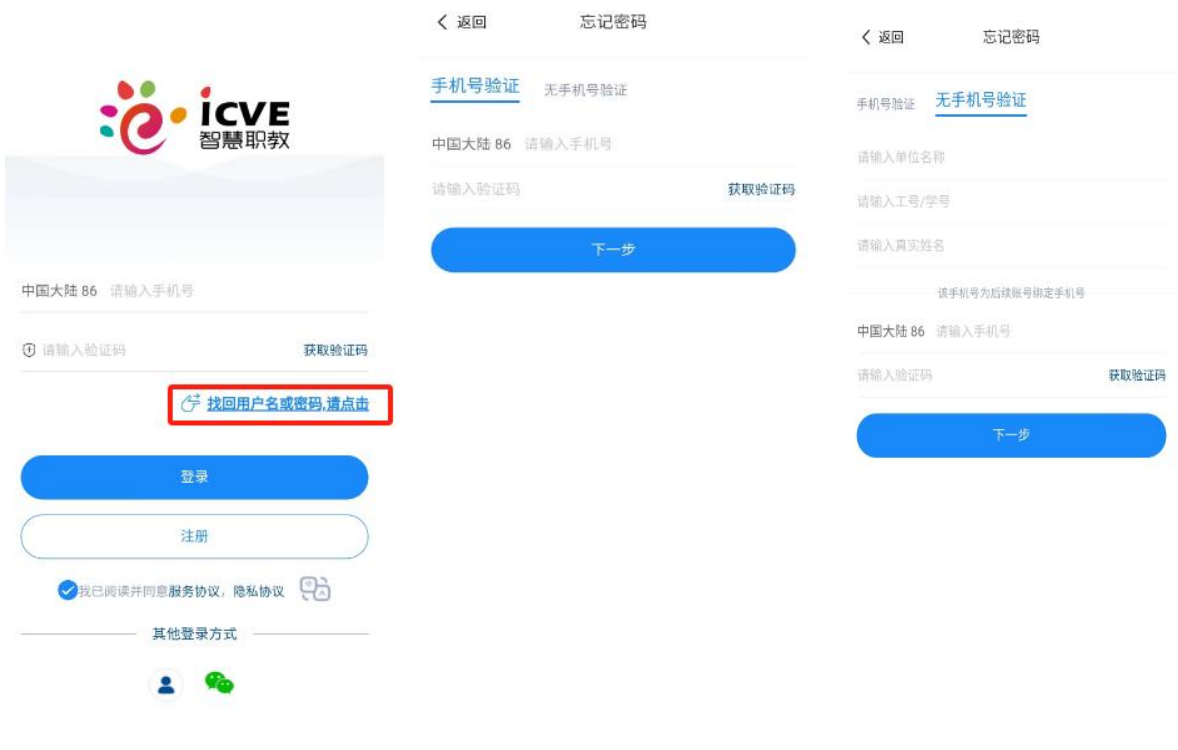

<span id="page-5-0"></span>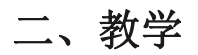

#### <span id="page-5-1"></span>2.1 在修课程

在修课程显示已加入的所有班级及课程数据。点击右上角的"+"按钮,可以选择扫码加入、邀 请码加入两种方式申请加入相应的班级。

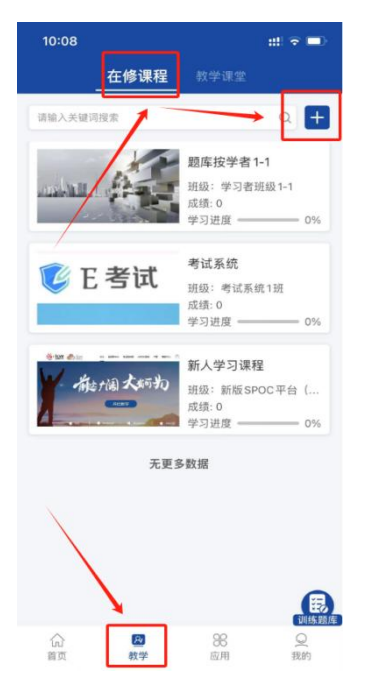

点击课程可进入课程详情页面首页,页面展示该课程的课程介绍(主持教师、学习时长、作业 总数、考试总数、学习进度、成绩)、课件、课堂、作业、考试、成绩、公告、笔记、讨论内容

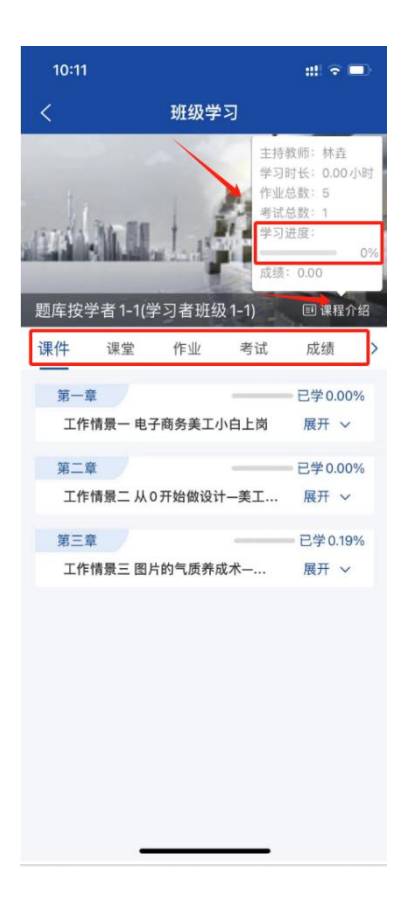

#### <span id="page-6-0"></span>2.1.1 课件

点击课件可以学习课件,课件的学习进度按学习的页数或时长进行计算,章的学习进度等于已 学的课件进度之和除以课件的个数得出。课程的学习进度等于所有已学的课件进度之和除以课 件的个数得出。课件学习的过程中可以进行评价、问答、笔记、纠错、收藏操作

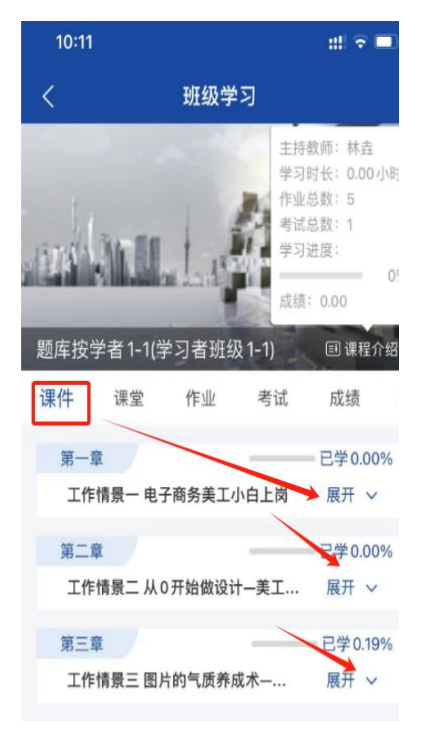

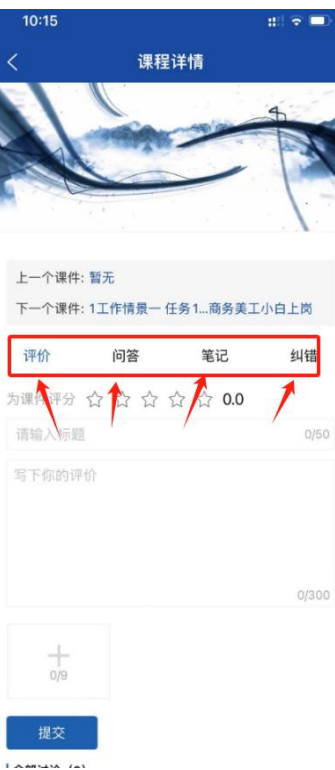

#### <span id="page-7-0"></span>2.1.2 课堂

课堂展示该课程本周的课堂表,可以切换月历课表查看全部课堂。点击进入课堂,学生可以进 入相应的课堂教学学习

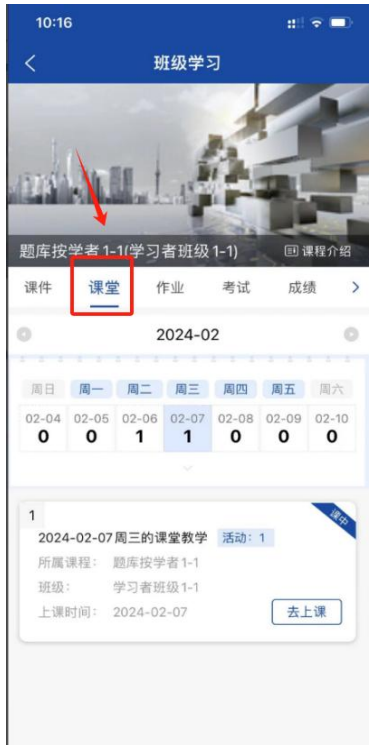

### <span id="page-7-1"></span>2.1.3 作业

作业列表显示所有状态的作业 ,状态包括进行中、已结束、重做补考、未开始。进行中未做的

作业可点击前往作业后开始作答,如果作业仅包含客观题,作答次数可以为一次或多次,提交 作业后系统会自动批阅,成绩显示最后一次提交作业的得分。如果作业包含主观题,作答次数 仅可为一次,提交作业后显示为待批阅,需等教师批阅后才显示得分。进行中的作业提交后教 师可退回重做。已结束的作业可点击查看进去查看作答记录及答案。登分作业仅显示得分,无 法查看

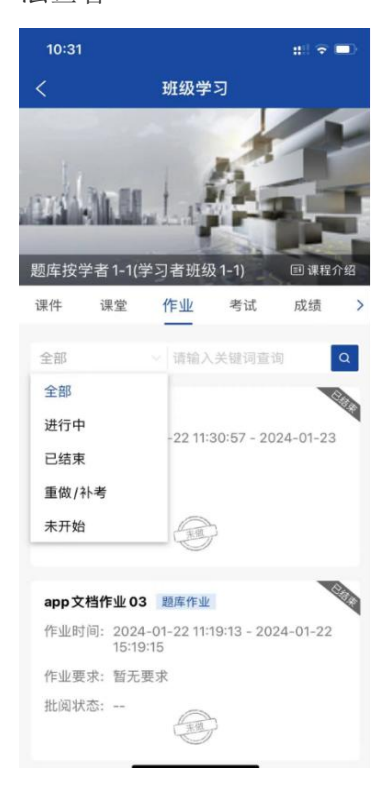

#### <span id="page-8-0"></span>2.1.4 考试

考试列表显示所有状态的考试 ,状态包括进行中、已结束、重做/补考、未开始。进行中未做 的考试可点击前往考试后答,如果考试仅包含客观题,作答次数可以为一次或多次,提 交考试后系统会自动批阅,成绩显示最后一次提交考试的得分。如果考试包含主观题,作答次 数仅可为一次,提交考试后显示为待批阅,需等教师批阅后才显示得分。进行中的考试提交后 教师可退回重做。已结束的考试可点击查看进去查看作答记录及答案。登分考试仅显示得分。 如学生未准时参加考试,教师可安排补考。

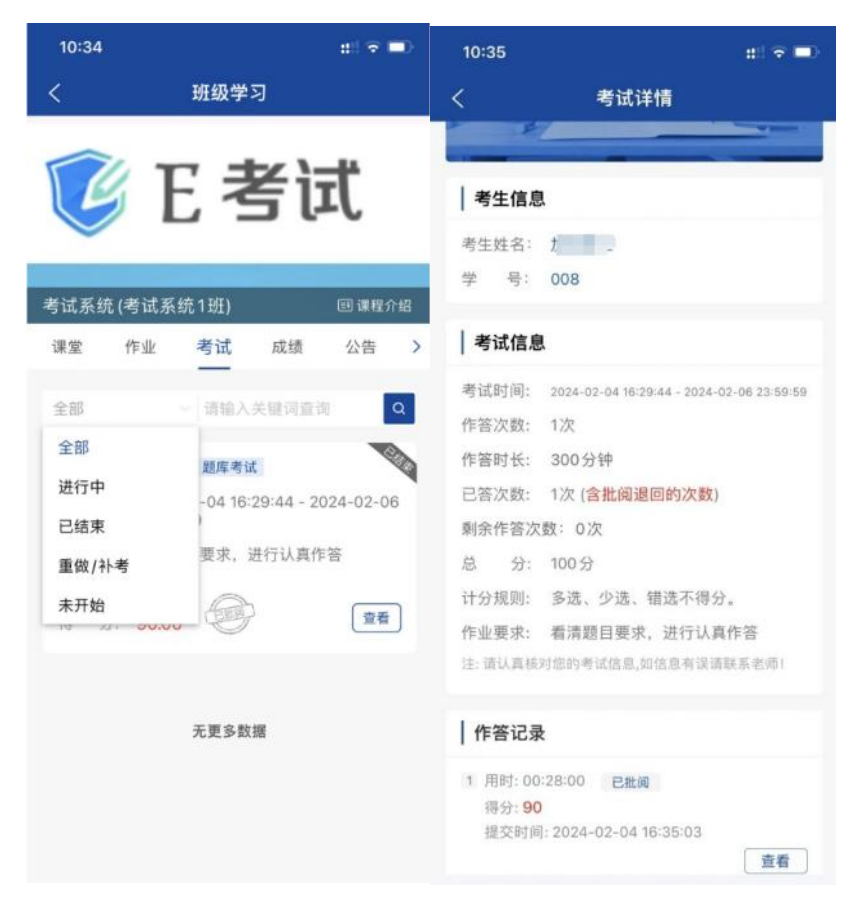

#### <span id="page-9-0"></span>2.1.5 成绩

成绩根据教师设置的考核权重生成学生的成绩进行展示,包含课件学习进度、课堂活动参与度、 作业情况、考试情况

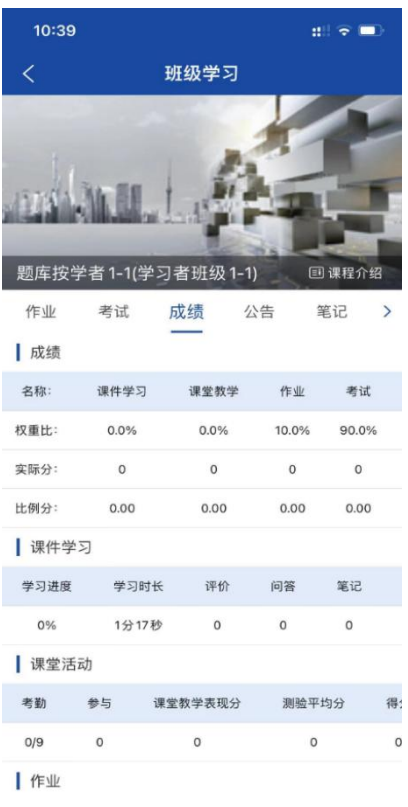

### <span id="page-10-0"></span>2.1.6 公告

班级公告显示教师端维护的班级公告内容

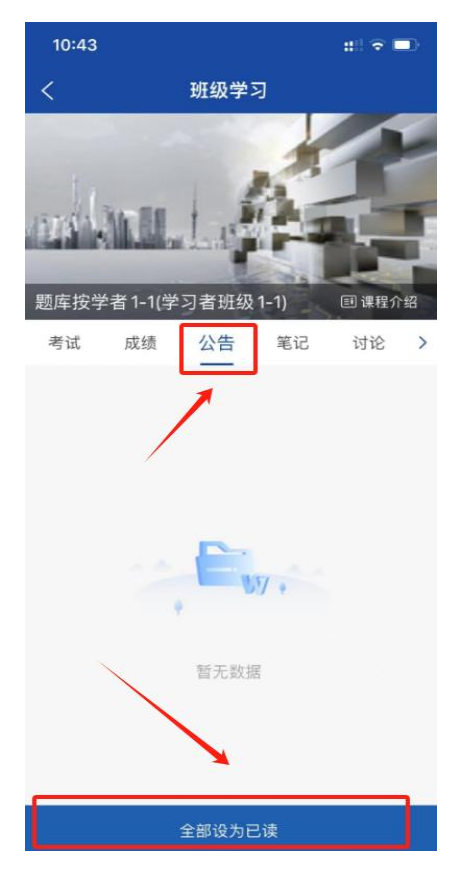

### <span id="page-11-0"></span>2.1.7 笔记

笔记显示共享笔记和我的笔记两种,为课件学习过程中所记录的笔记

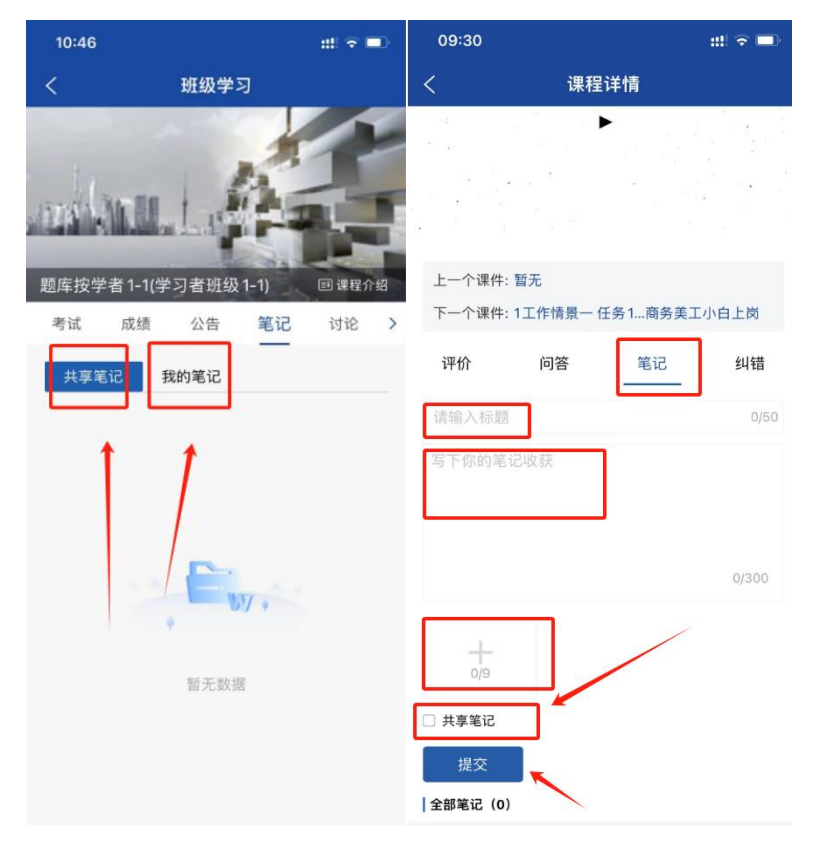

#### <span id="page-11-1"></span>2.1.8 讨论

显示该课程的评价、问答、纠错、讨论数据,点击发帖可发表评价、问答、纠错、讨论;支持 点赞、回复讨论

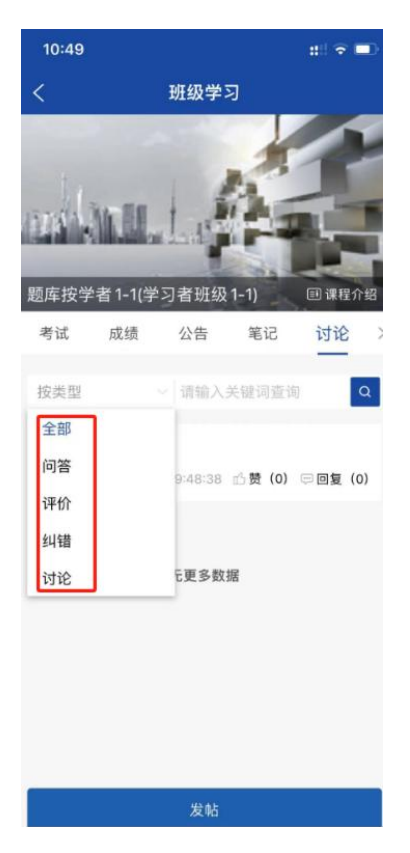

#### <span id="page-12-0"></span>2.2 教学课堂

课堂教学展示全部的课堂教学,今日课堂显示当天的课堂教学数据,课堂教学的状态包括课前、 课中、课后,点击进入课堂进入当日的课堂教学进行学习

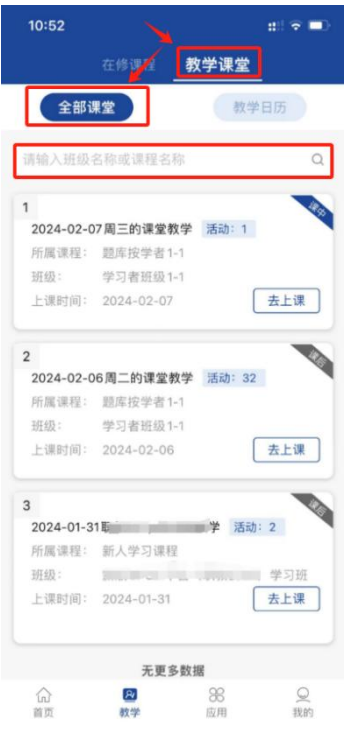

#### <span id="page-12-1"></span>2.2.1 课前

课前显示此课堂教学教师设置的课前活动,课前包含课前要求、课件、讨论、测验、作业、考

试、问卷调查、投票,课前要求可点击详情查看,查看后查看人数会累计。其他活动可点击查 看参与。课堂教学中的课件学习后进度会同步到我的课程中的学习进度。

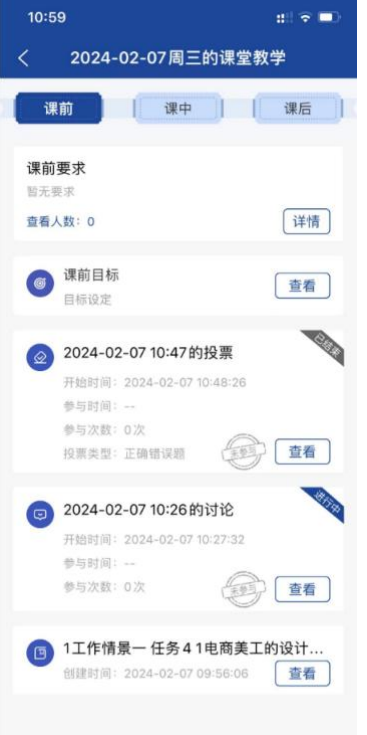

#### <span id="page-13-0"></span>2.2.2 课中

课中显示此课堂教学教师设置的课中活动,包括课件、签到、提问、讨论、测验、作业、考试、 问卷调查、投票、头脑风暴、小组 PK。可点击参与参与活动。 学生参与的活动在教师端打分后,学生端会显示分数。点击测验的查看进行作答,测验仅可作 答一次,提交后系统自动批阅并显示分数,到了答案公布时间会显示答案

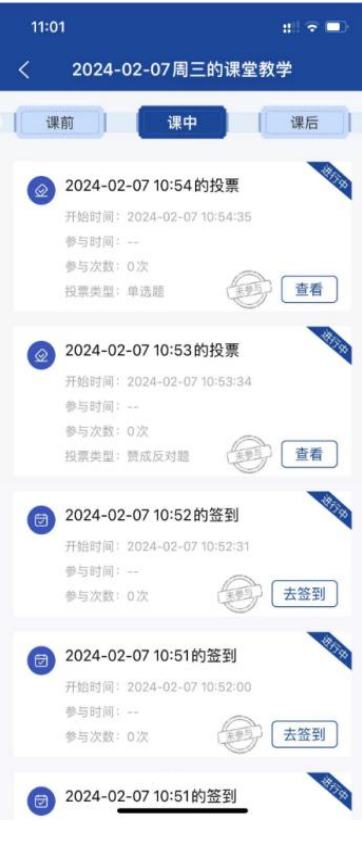

#### <span id="page-14-0"></span>2.2.3 课后

课后显示此课堂教学教师设置的课后要求,课后包含老师的课后安排、课件、作业、考试、问 卷调查;点击随堂评价对此课堂教学进行评价打分,点击自我总结对此课堂教学进行总结记录, 为自己评分;点击学习过程,显示参与的活动及得分。

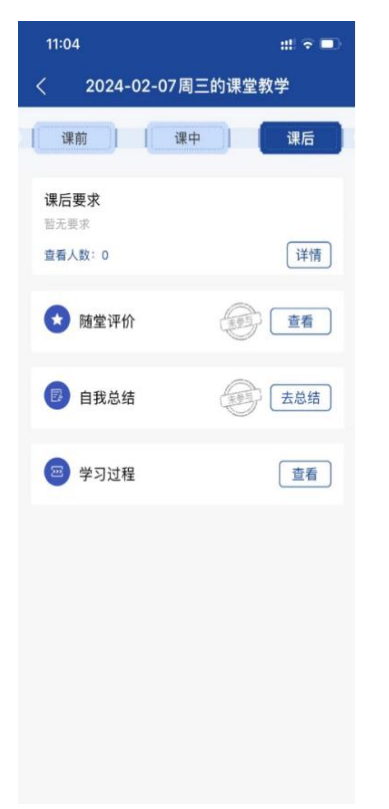

<span id="page-15-0"></span>三、应用

可以打开资源库或者职教云,进入对应 APP 系统进行课程学习。

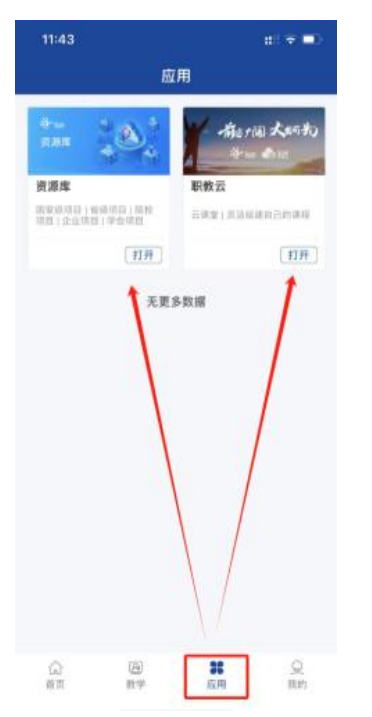

## <span id="page-15-1"></span>四、我的

我的页面显示信息、我加入的课程、个人中心、我的收藏、设置。

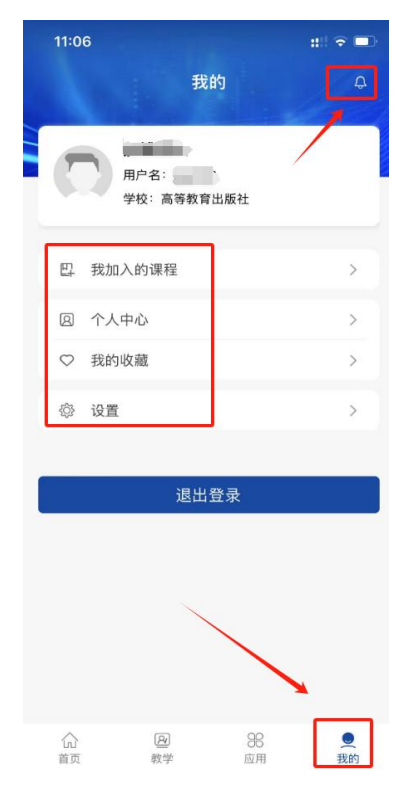

### <span id="page-16-0"></span>4.1 消息通知

信息页面展示该用户收到的信息和发送的信息。

己发送的消息会显示在发信箱中,别人发送的消息会显示在收件箱中。点击发信输入收信人、标 题、内容后点击确定发信。点击详情查看消息内容。点击删除/批量删除删除消息。点击全部已 读将未读消息标记为已读

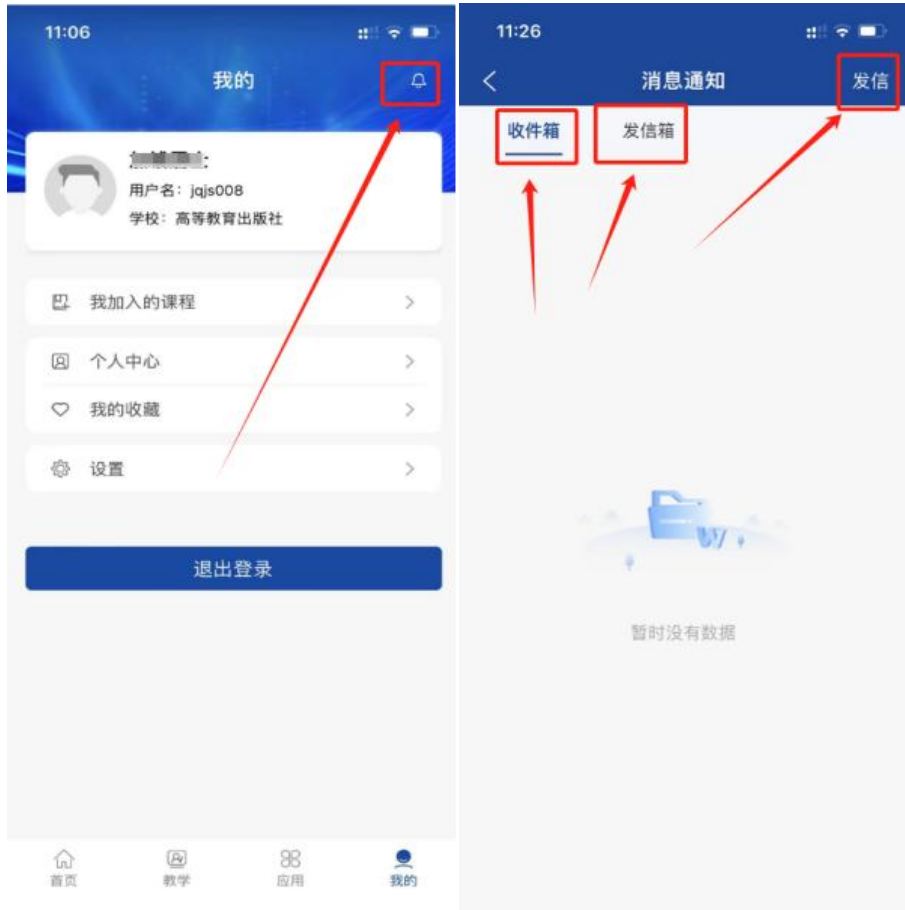

## <span id="page-16-1"></span>4.2 我加入的课程

可以查看到该用户加入的课程并进行学习

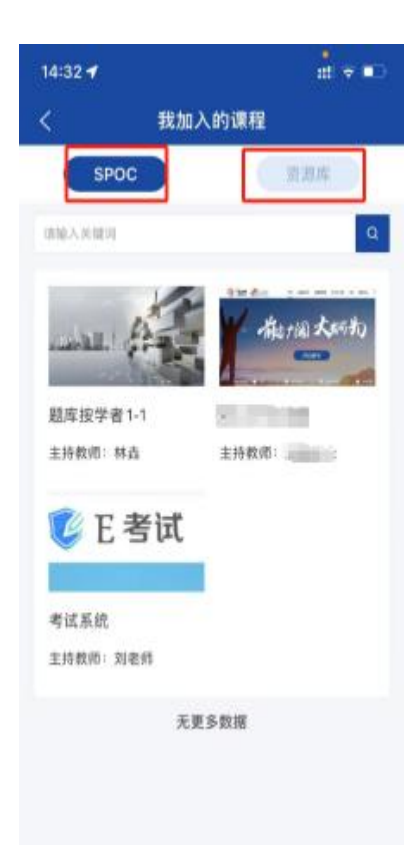

## <span id="page-17-0"></span>4.3 个人中心

个人中心可以对账号基本资料进行修改,头像设置、修改密码、绑定手机号、合并账号、注销 账号

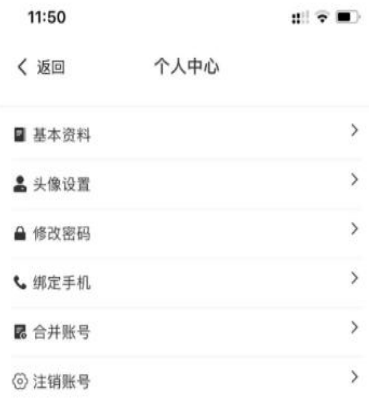

## <span id="page-18-0"></span>4.4 我的收藏

里面展示学生收藏的课件资源

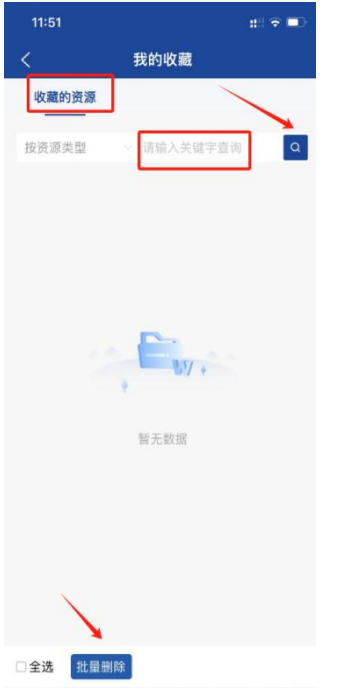

## <span id="page-18-1"></span>4.5 设置

可对已有信息进行查看及相关设置操作

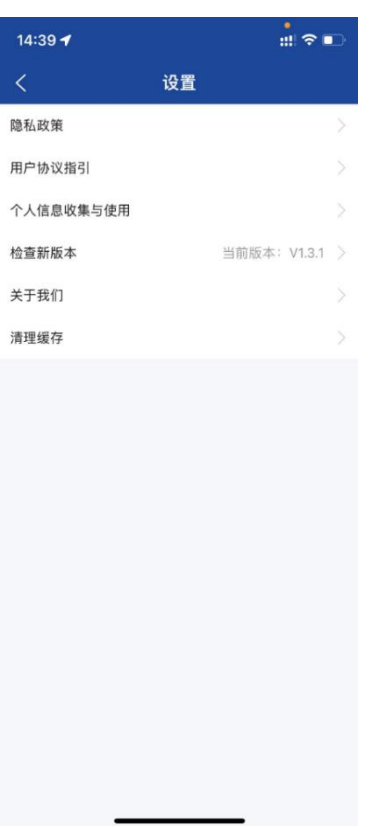